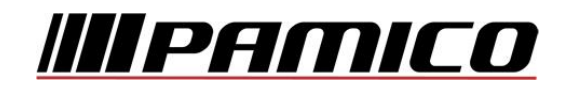

# **Konfigurace PPPoE připojení v OS Microsoft Windows 98, ME**

Tento návod slouží k nastavení připojení k síti Internet prostřednictvím služby **Internet MAX - optika,** která využívá připojování pomocí protokolu PPPoE.

Před začátkem nastavení se ujistěte, že máte při sobě **Předávací protokol služby Internet,** který Vám byl předán při instalaci/aktivaci služby a **instalační médium Vašeho operačního systému.**

Jelikož **není** protokol PPPoE v uvedených operačních systémech **podporován**, je třeba jej do operačního systému **nainstalovat**.

Na adrese http://www.raspppoe.com/files/RASPPPOE\_099.ZIP je stažení archív, který obsahuje instalační soubory. Archív stáhněte a následně rozbalte do libovolného adresáře. Zapamatujte, popř. poznamenejte si cestu k tomuto adresáři.

**POZOR! Nejedná se o oficiální podporu ze strany společnosti Microsoft, instalace protokolu z výše uvedeného zdroje je na vlastní riziko. Společnost PAMICO CZECH, s.r.o. nenese žádnou odpovědnost za případné poškození systému.**

#### **Konfigurace PPPoE připojení**

Otevřete si nabídku **Start** a klikněte na položku **Ovládací panely.**

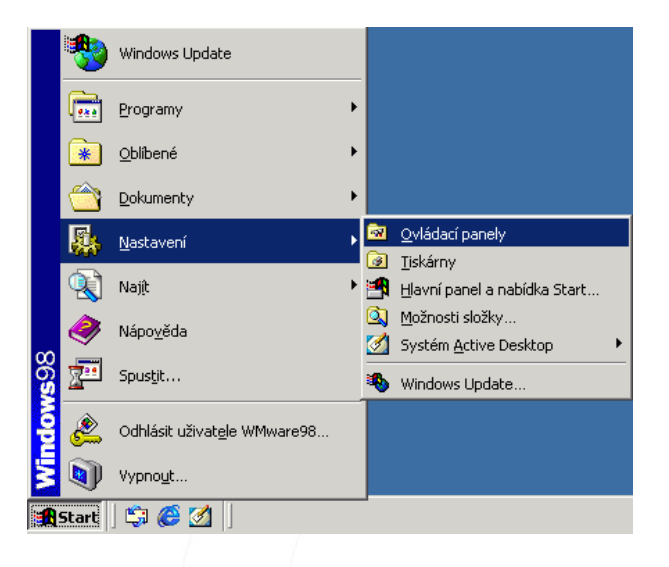

**Po otevření** okna **Ovládacích panelů** poklepejte levým tlačítkem myši na **Síť.**

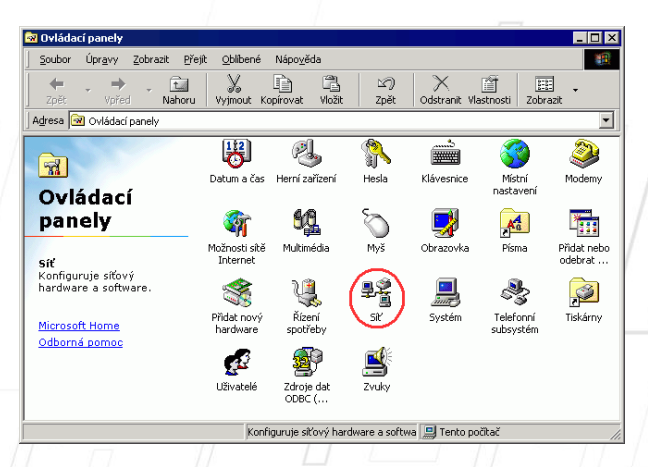

PAMICO CZECH, s.r.o. • 28. října 111, 511 01 Turnov • Česká republika Tel.: +420 484 840 000, +420 772 720 000 • Fax: +420 484 840 012 • E-mail: info@pamico-czech.cz • www.pamico-czech.cz

÷.

 $\boxed{\mathbf{x}}$ 

V nově otevřeném okně stiskněte tlačítko **Přidat**.

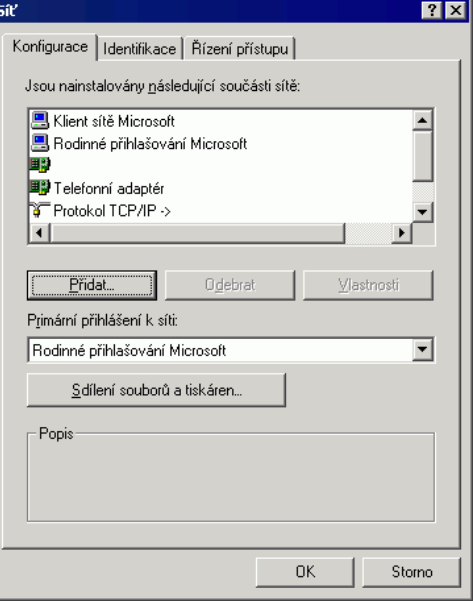

## V dalším okně zvolte možnost **Protokol** a klikněte na tlačítko **Přidat**.

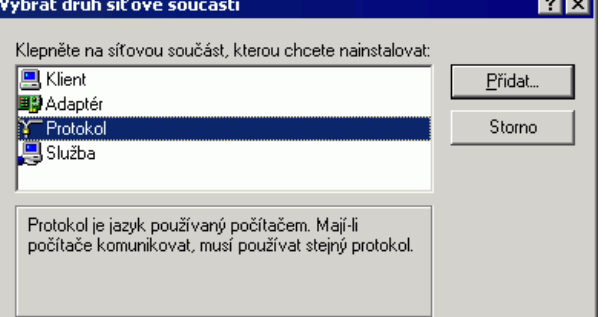

Vybrat Síťový protokol

### V dalším okně klikněte na tlačítko **Z diskety**.

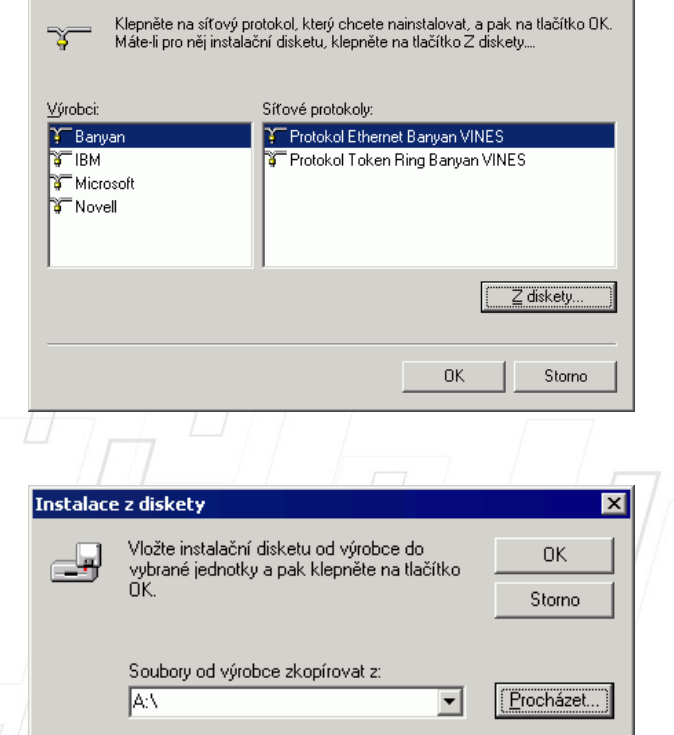

V následujícím okně zvolte možnost **Procházet**.

V nabídce, která se otevře, nalistujte **složku s rozbalenými soubory** protokolu PPPoE a volbu potvrďte kliknutím na tlačítko **OK**.

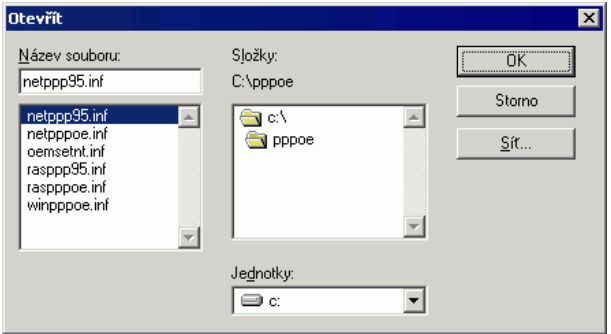

V následujícím okně potvrďte korektnost zadané cesty kliknutím na tlačítko **OK**.

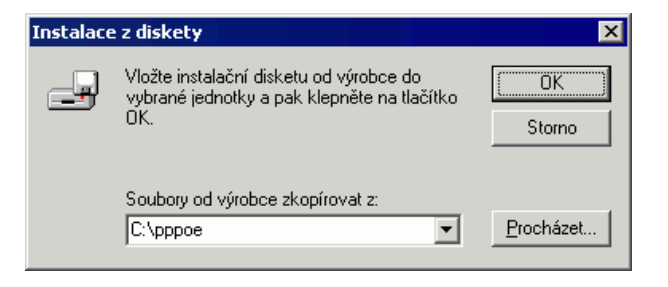

V nově otevřeném okně vyberte z nabídky položku **PPP over Ethernet Protocol (Windows 98/ME)** a pokračujte stiskem tlačítka **OK**.

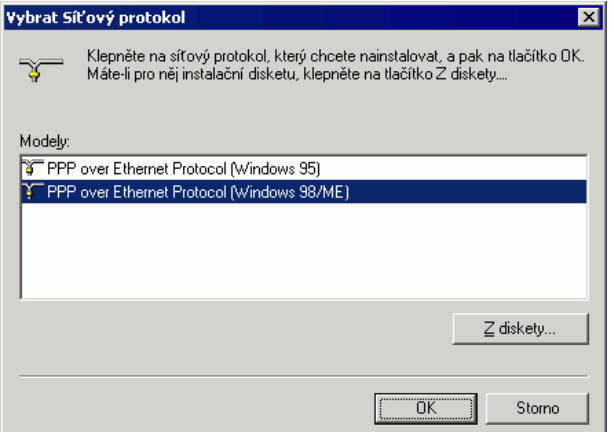

V okně **Síť** se objeví několik **nových protokolů**.

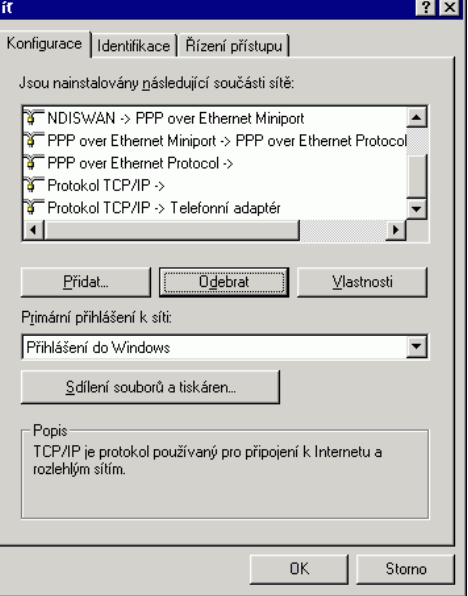

Poté si operační systém pravděpodobně vyžádá **instalační médium**. Spustí se kopírování a po jeho **dokončení** bude nutné **restartovat** počítač.

Po opětovném najetí systému se **přesuňte do složky se soubory protokolu PPPoE**. Zde poklikejte na soubor **Raspppoe.exe**

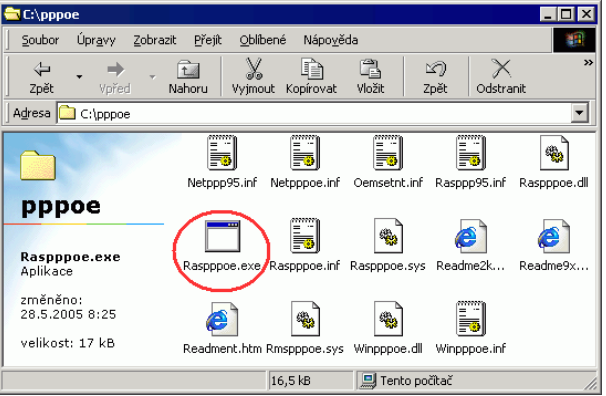

Pokud se po spuštění **zobrazí** následující okno, stiskněte tlačítko **NE**.

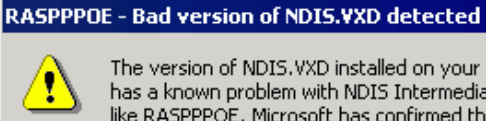

The version of NDIS.VXD installed on your computer has a known problem with NDIS Intermediate Drivers like RASPPPOE. Microsoft has confirmed this problem and provided a fix under KB article Q243199. Visit http://support.microsoft.com and search for that article number to download the fix.

You can proceed at this point (e.g. to download the the fix through RASPPPOE), but you may experience hangs after a few minutes of use of RASPPPOE until you install the fix and reboot.

Do you wish to proceed?

Ano Ñe V tomto stavu je nutné **nainstalovat opravu NDIS Windows 98 Druhé vydání česká verze**, kterou si můžete stáhnout na adrese

**http://download.microsoft.com/download/win98se/update/q243199/w98/cs/2431 99cze8.exe**

Další informace o opravě, popř. jiné jazykové verze této opravy naleznete na stránce **http://support.microsoft.com/kb/243199/cs**

Po instalaci opravy znovu spusťte soubor **Raspppoe.exe**

V okně, které se následně otevře, klikněte na tlačítko **Create a Dial-Up Connection for the selected adapter** a poté stiskněte tlačítko **Exit**.

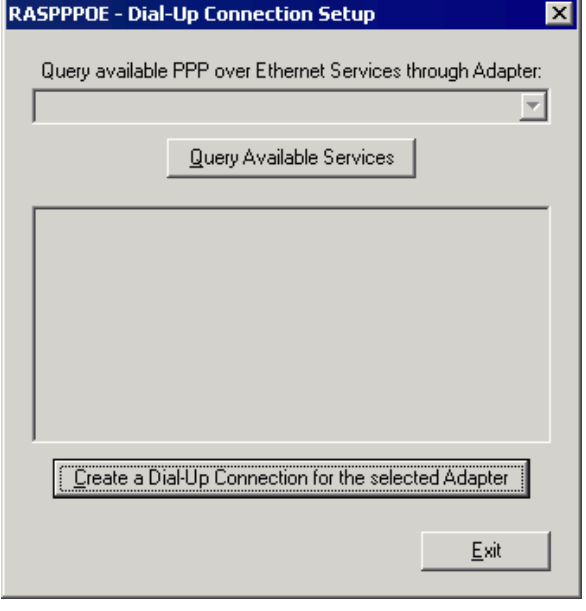

Na Ploše by se měla objevit ikona **Connection through...**

Na tuto ikonu **poklepejte** levým tlačítkem myši.

Pokud se Vám objeví okno **Informace o umístění**, vyplňte **směrové číslo** a klikněte na tlačítko **Zavřít**.

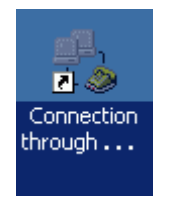

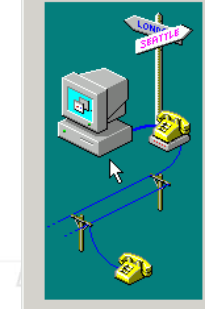

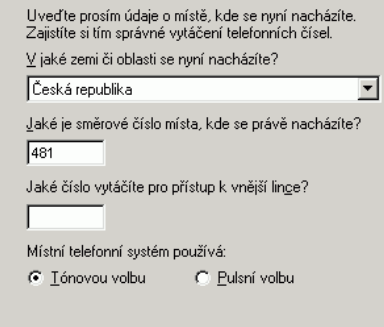

Zavřít

Otevře se dialogové okno s dotazem na **připojení.** V tomto okně zadejte do připravených políček **Uživatelské jméno** a **Heslo,** které naleznete na **Předávacím protokolu ke službě Internet**. Dále **zaškrtněte** možnost **Uložit heslo**. Nyní klikněte na tlačítko **Připojit**.

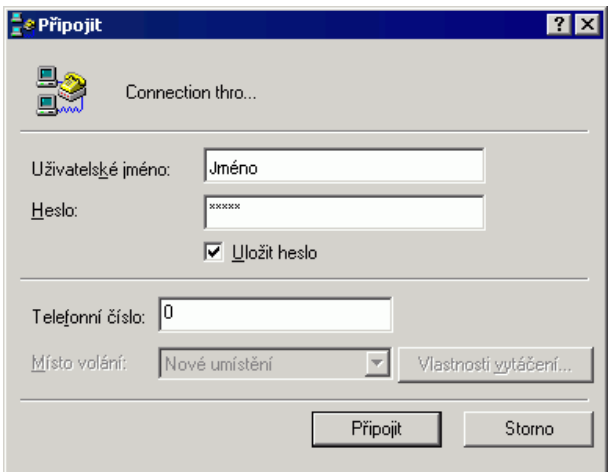

Dojde k **navazování připojení**. O stavu připojování budete informování pomocí dialogového okna. **Pokud nastane chyba** během připojování, **zkontrolujte zadané Uživatelské jméno a Heslo.**

#### **Nastavení automatického připojení**

Ve výchozím stavu by bylo nutné po každém spuštění operačního systému znovu provádět přihlašování. Lze ovšem nastavit **automatické připojení k Internetu po startu systému**.

Poklepejte na ikonu **Tento počítač** a klikněte na položku **Telefonické připojení sítě**.

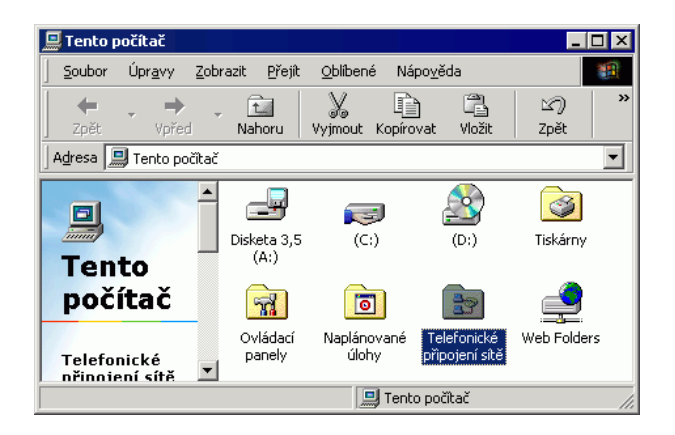

V následujícím okně klikněte nahoře na nástrojové liště na položku **Připojení** a poté na položku **Nastavení**.

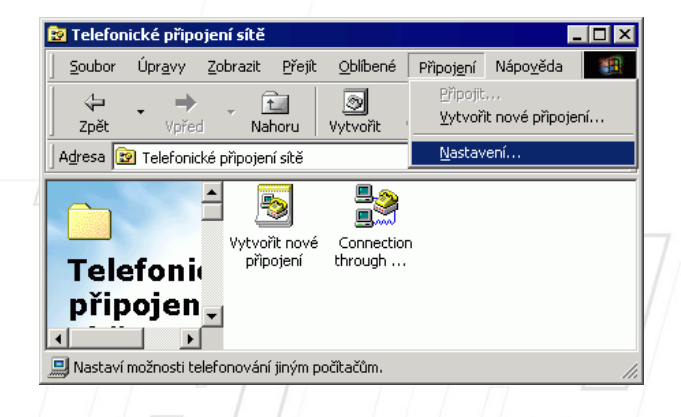

V nově otevřeném okně klikněte na záložku **Obecné**. V tomto nastavení **odškrtněte** položku **Před vytočením se dotázat na přihlašovací informace.** Okno zavřete kliknutím na tlačítko **OK**.

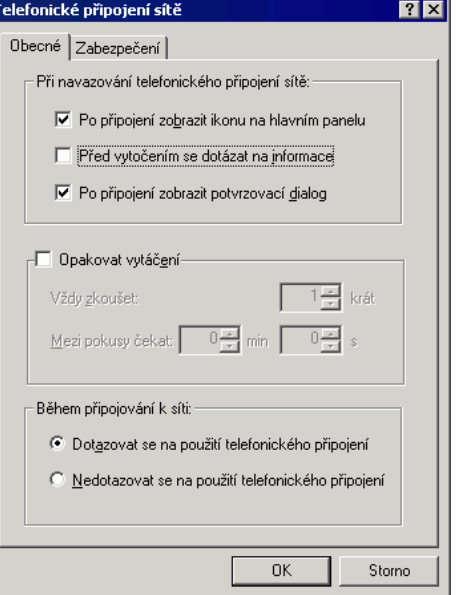

Dalším krokem k zprovoznění funkce automatického připojování je **vytvoření zástupce Connection through... a** jeho **umístění** do složky **Po spuštění**.

Stiskněte a držte **pravé tlačítko** myši na ikoně **Connection through....** Přetáhněte ikonu na libovolné místo na **Ploše**, pusťte pravé tlačítko myši a ze zobrazené nabídky zvolte **Vytvořit zde zástupce.**

Nyní stiskněte a držte **levé tlačítko** myši na ikoně **Connection through... na Ploše.**  Přetáhněte ikonu na **nabídku Start**, se stále stisknutým levým tlačítkem najeďte na **Programy**, dále na položku **Po spuštění** a tlačítko pusťte. Jako poslední krok zkontrolujte, zda se zástupce zkopíroval do složky **Po spuštění.**